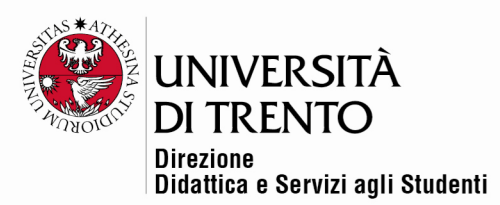

## **IL BOARD**

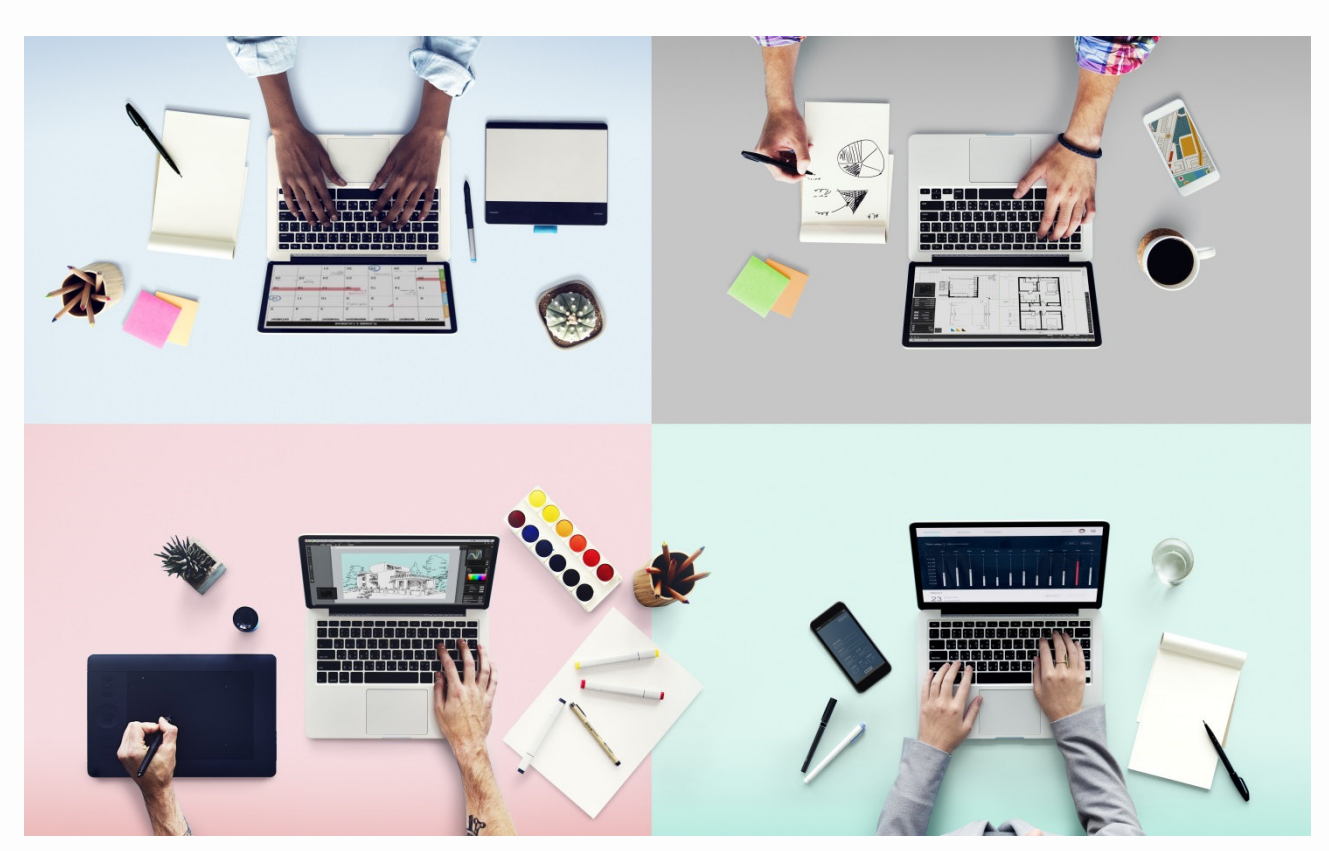

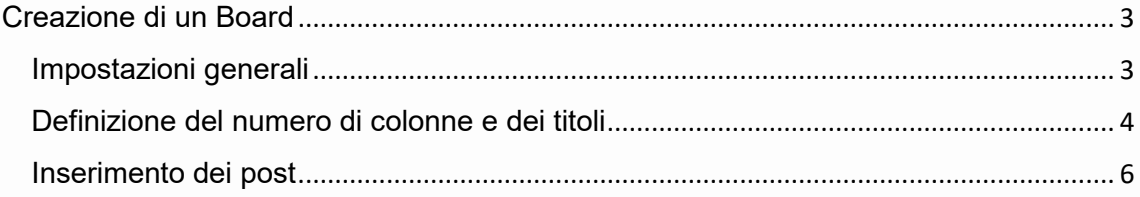

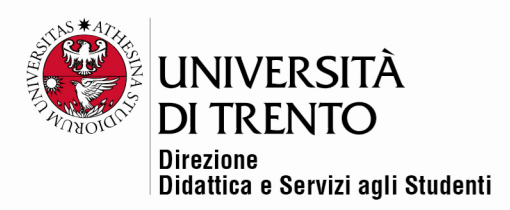

Il Board è una sorta di bacheca virtuale sulla quale il/la docente può caricare e condividere link, immagini, video YouTube. Si presenta come una parete a cui possono essere appesi dei post-it.

Per mettere a disposizione un board nella home page del corso **cliccare sul cursore Modalità modifica in alto a destra sotto il nome utente:** 

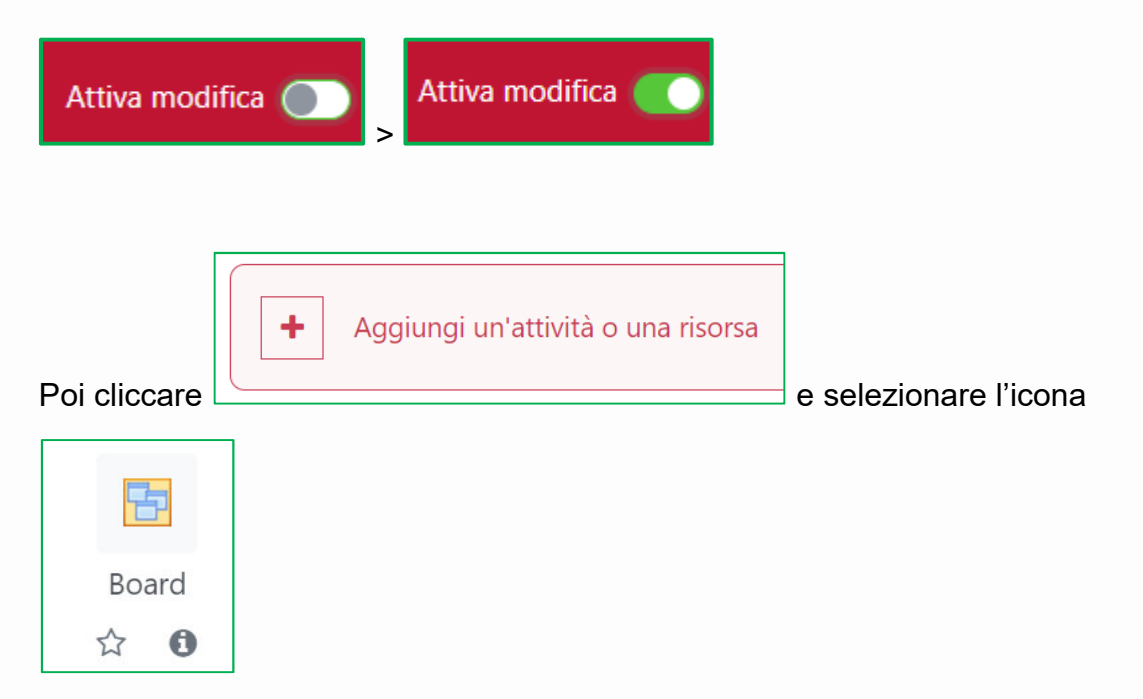

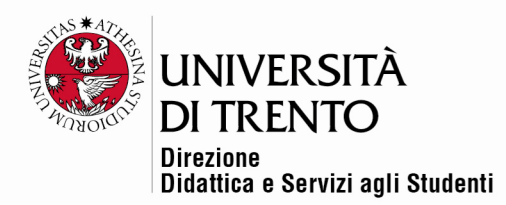

#### Creazione di un Board

Inserire titolo e descrizione dell'attività che gli/le studenti dovranno svolgere:

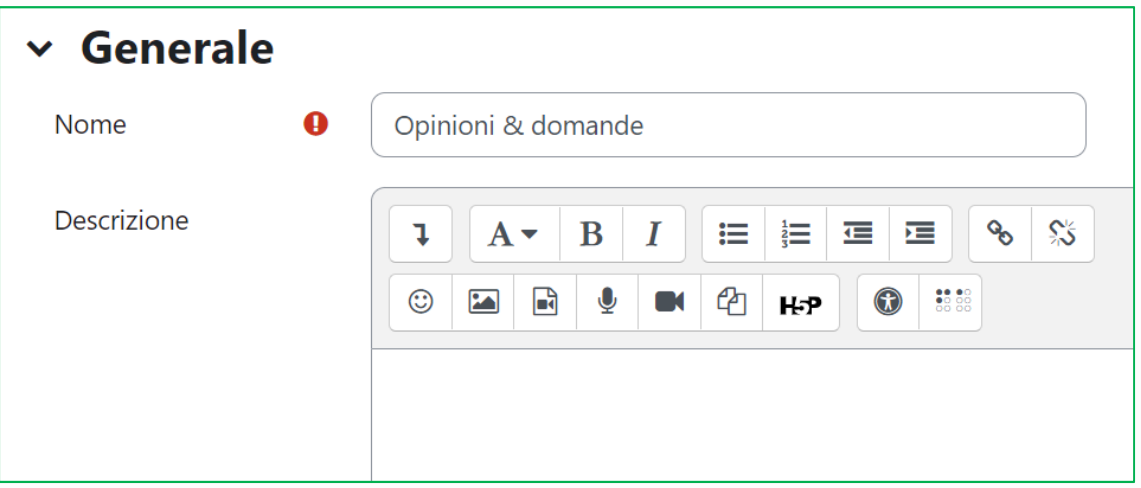

# Impostazioni generali

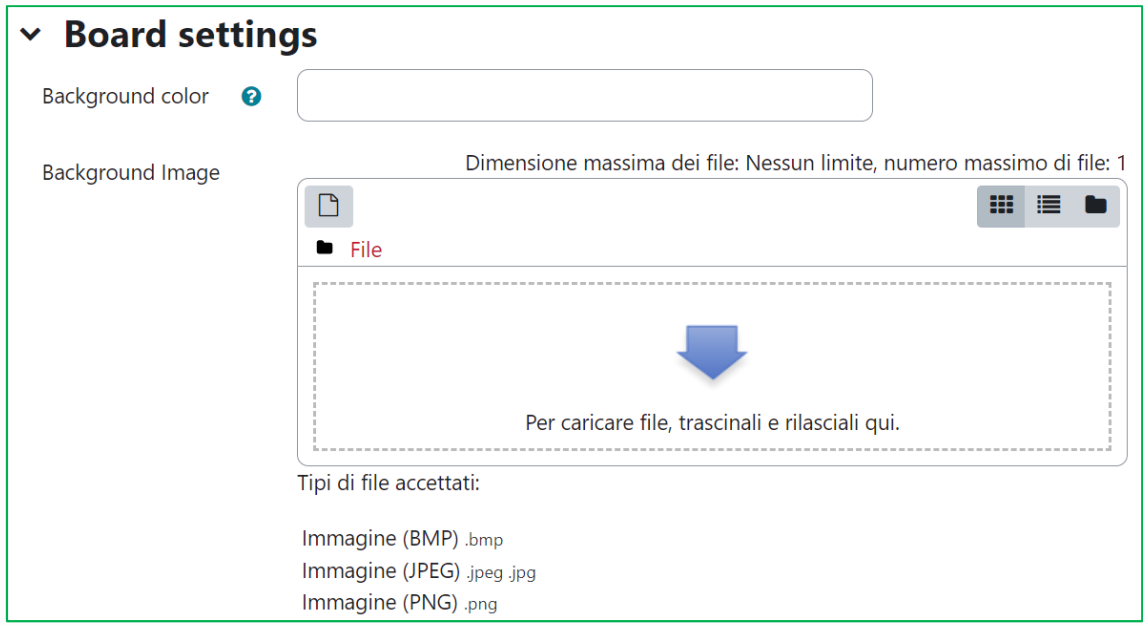

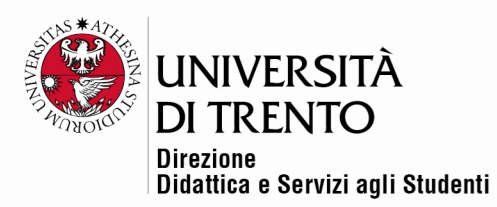

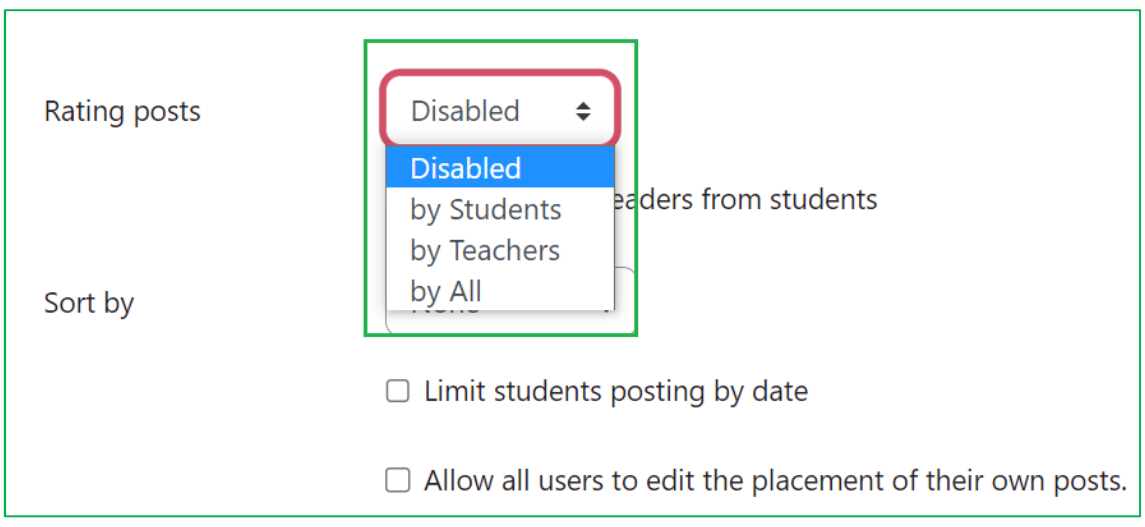

Si può impostare uno sfondo colorato (bisogna utilizzare il codice del colore, il cosiddetto hex colour), oppure un'immagine.

Si può consentire la votazione dei post (sotto ogni post apparirà una stellina su cui cliccare). Possono votare studenti, docenti o entrambi.

Può essere nascosto, o meno, il titolo di ogni colonna in cui appare suddivisa la lavagna (di default sono tre, ma possono aumentare o diminuire a scelta, come illustrato di seguito).

I post possono comparire ordinati in base alle votazioni ricevute o alla data di creazione e il loro invio limitato entro una certa data. Si può inoltre concedere agli/alle utenti di decidere dove posizionarli.

## Definizione del numero di colonne e dei titoli

Di default l'ambiente compare come settato con tre colonne a cui è possibile assegnare un titolo.

Entrare nel Board dalla home page cliccando sul nome assegnato (nell'esempio il Board si intitola Opinioni & domande):

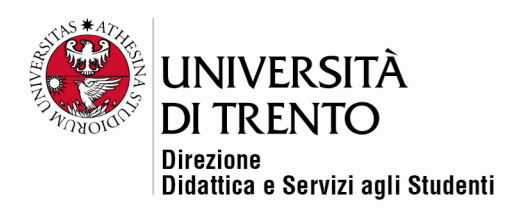

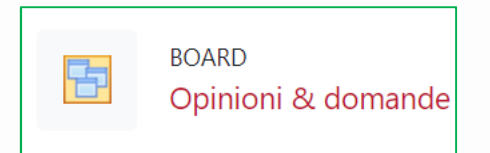

Comparirà una sorta di lavagna suddivisa in tre colonne che possono essere aumentare cliccando sull'icona **+** a destra, oppure eliminate tramite la **X**<sup>a</sup> fianco della colonna:

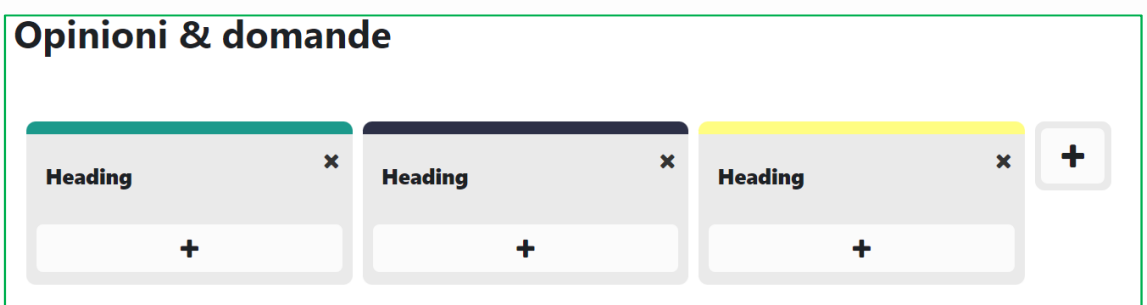

Facendo doppio click su Heading è possibile modificare la voce dando un titolo specifico (ad esempio Opinioni/Domande):

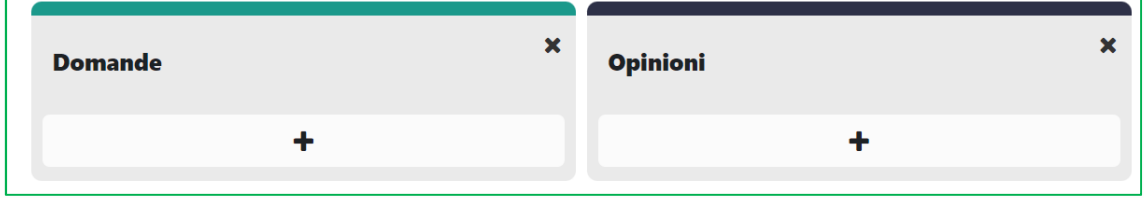

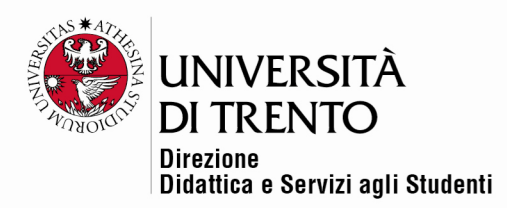

#### Inserimento dei post

L'utente può ora inserire il proprio post cliccando sull'icona **+** nella colonna prescelta:

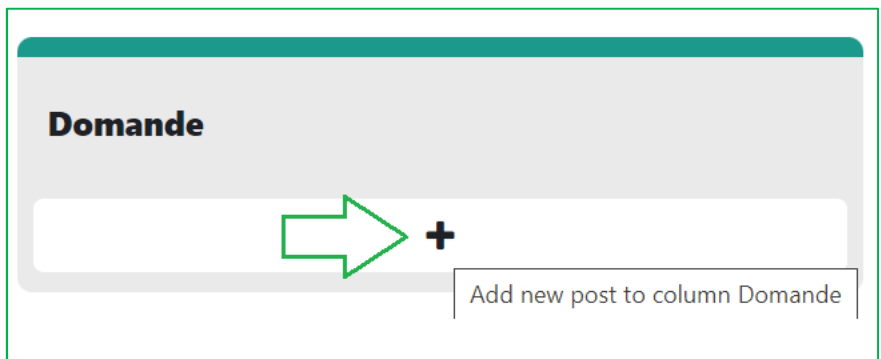

Comparirà una finestra dove selezionare il tipo di contenuto che si desidera pubblicare (link a un sito, immagine o video da YouTube):

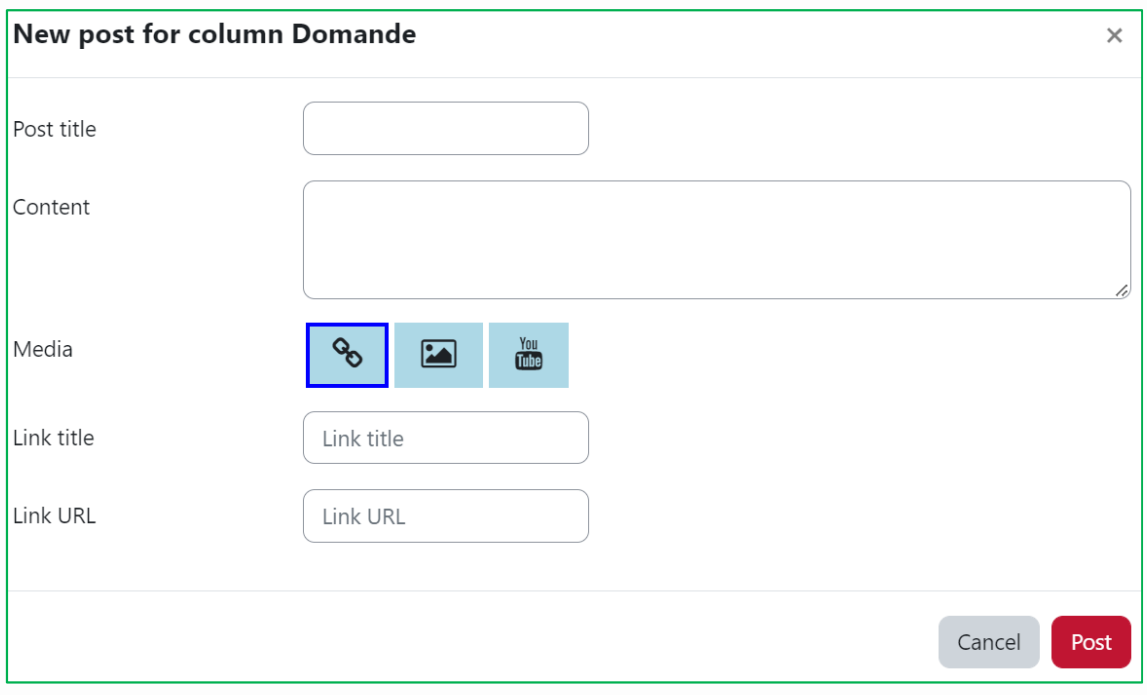

Una volta inserito il post comparirà come segue:

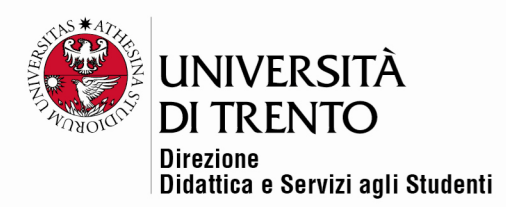

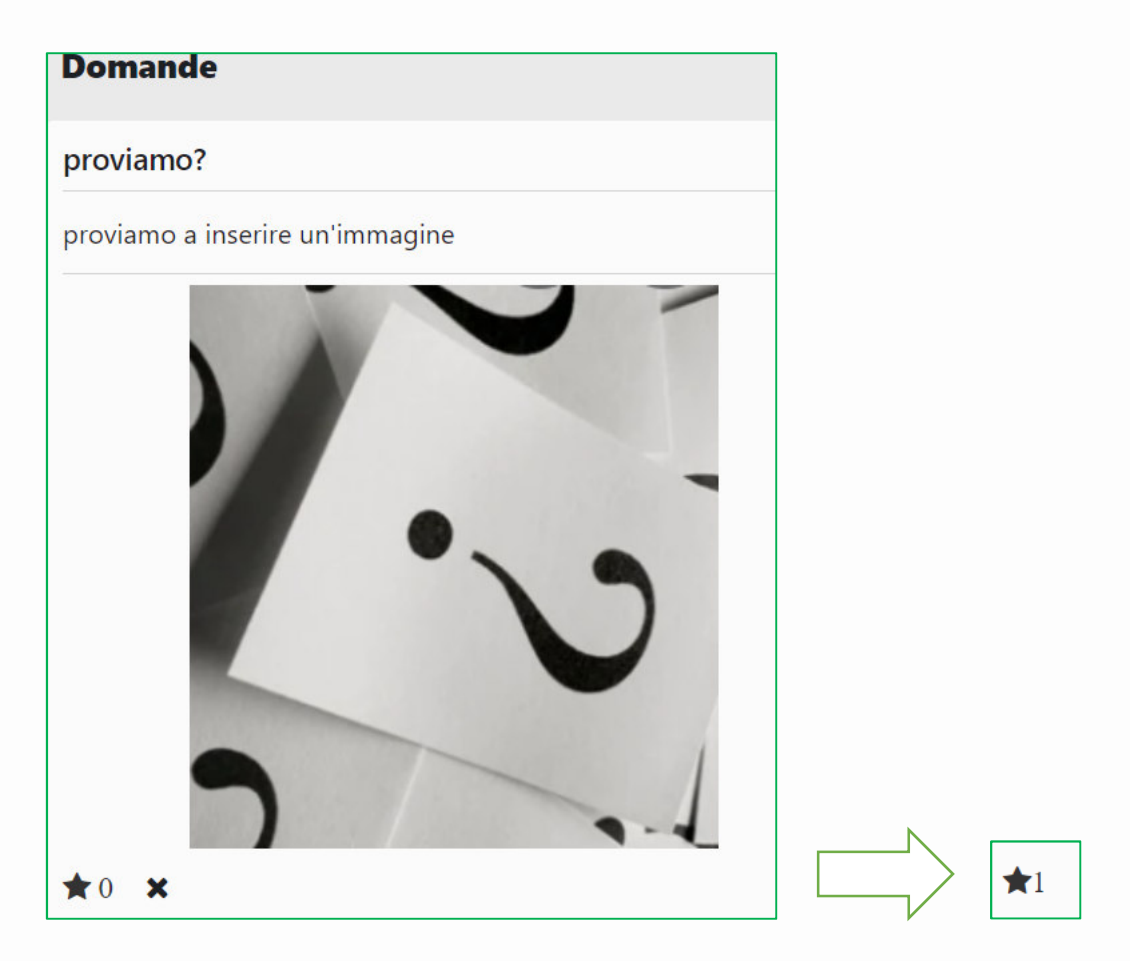

La stellina consente agli/alle altri/e utenti di esprimere un voto.

Per maggiori informazioni: **Didattica OnLine**  Divisione Centro Linguistico Test Center e Didattica Online Direzione Didattica e Servizi agli Studenti Università degli Studi di Trento tel. +39 0461 283316 uff.didatticaonline@unitn.it

#### Università degli Studi di Trento Molino Vittoria via Giuseppe Verdi, 6 - 38122 Trento (Italy)<br>P.IVA - C.F. 00340520220 www.unitn.it